Haces clic en siguiente para continuar la instalación.

TÉRMINOS DE LICENCIA DEL SOFTWARE DE

SI VIVE EN (O, SI ES UNA EMPRESA, CON UN DOMICILIO<br>COMERCIAL PRINCIPAL EN) LOS ESTADOS UNIDOS, LEA LA<br>"CLÁUSULA DE ARBITRAJE VINCULANTE Y LA RENUNCIA A LA (e) Estoy de acuerdo con las condiciones del Acuerdo de Licencia O No estoy de acuerdo con las condiciones del Ac

 $S<sub>i</sub>$ 

 $N_0$ 

 $\epsilon$ 

 $\leq \underline{\text{A}}$ trás Siguiente > Cancelar

< Atrás Squiente > Cance

MINECRAFT: EDUCATION EDITION

.<br>Por favor lea lo siguente acuerdo de licencia d

**IICROSOFT** 

Siguiente > Cancelar

En esta ventana seleccionas aceptar las condiciones de la aplicación y das clic en siguiente.

 $\prec$  Atrás Siguiente > Cancelar

Finalmente, inicias sesión en Minecraft con tu cuenta de correo institucional.

## **CÓMO DESCARGAR E INSTALAR MINECRAFT EDUCATION PARA PC GUÍA PASO A PASO**

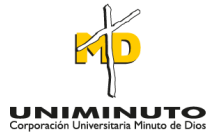

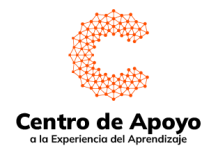

# **IDIOMA**

Selecciona el idioma de tu preferencia, se recomienda español y dar clic en ejecutar.

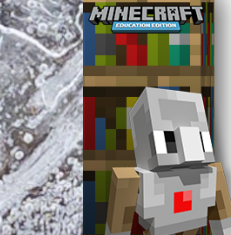

Bienvenido al Asistente de<br>instalación de Minecraft:<br>Education Edition

na el idioma de instalación .<br>Español (España)

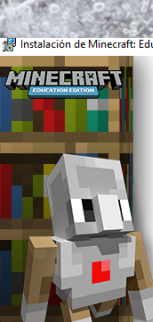

Bienvenido al Asistente de<br>instalación de Minecraft:<br>Education Edition

iistente de instalación va a instalar Minecraft<br>ion en su ordenador. Haga clic en Siguente pa<br>invaro en Cancelar para salir del Asistente di

### **MINECRAFT EDUCATION**

Es una versión educativa del popular video juego Minecraft que incluye herramientas y características adicionales que permiten a los profesores y estudiantes crear mundos virtuales para el aprendizaje colaborativo y la exploración creativa, permitiendo desarrollar habilidades para fomentar el desarrollo de la creatividad y el pensamiento crítico.

### **JAVA EDITION (PC/MAC)**

- Los jugadores primero deberán visitar el sitio web oficial de Minecraft Education en el siguiente link. https://education.minecraft.net/es-es/get-
- started/download

**AIRLE ENTITY** 

**ETTTER** 

Luego pueden hacer clic en el botón morado "Descargar ahora".

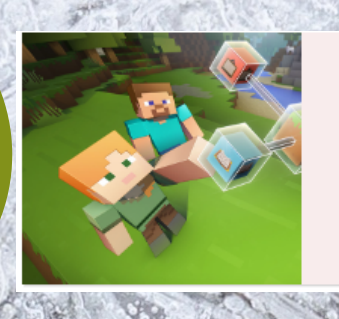

RECOMENDADO ISPOSITIVO

#### Advertencia de seguridad de Abrir archivo ¿Desea ejecutar este archivo? Nombre: ...ownloads\MinecraftEducationEdition x86 1.18.42.0.exe IT Editor: Microsoft Corporation Tipo: Aplicación De: C:\Users\YESIKA MARTIN\Downloads\MinecraftEducat.. Ejecutar Cancelar ○ Preguntar siempre antes de abrir este archivo

Aunque los archivos procedentes de Internet pueden ser útiles, este<br>tipo de archivo puede llegar a dañar el equipo. Solo ejecute software<br>los editores en los que confía. ¿Cuál es el riesgo?

Los jugadores deben ejecutar el archivo una vez que se descarga. en la ventana de aviso de seguridad dar clic en ejecutar para empezar la descarga.

En las siguientes ventanas emergentes que aparecen das

igualmente clic en siguiente.

< Atrás **Unistalar** Ca

Haga clic en Instalar para inidar la instalación. Si quiere revisar o modificar algunais de instalación. haga clic en Atrás. Haga clic en Cancelar para salir del a

Instalación de Min

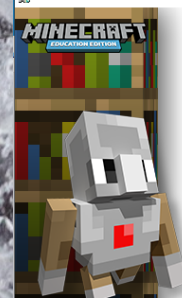

**Completando el Asistente de** instalación de Minecraft:<br>Education Edition

Haga dic en el botón de Finalizar para salir del As<br>instalación

< Atrás Siguiente > Cancelar

En las siguientes ventanas emergentes selecciona instalar para que termine el proceso de instalación. en caso que se active la segunda ventana das clic en la opción **SI**.

Para finalizar la

VER MIS MUNDOS CREAR NUEVO

**SERVED BECAUSE AND AN ARTICLE IN A SERVED BY A** 

instalación del juego das click en siguiente.